# OPTIMIZING EA'S USER INTERFACE FOR LABNAF

LABNAF 4.2

Labnaf automatically sets a few EA preferences to simplify the architect's end user experience (whatever architecture modeling language you are using).

For example, architects typically don't want to see

- Stereotypes in the browser window since they already see the icons.
- Complex menus in this complex ribbon that they never use.
- …

The present document describes how Sparx System's EA is automatically configured to optimize Labnaf users' experience and how it can be further configured if needed.

The first part of the document describes **what these optimizations are**. It tells you how each optimization can be done by hand and how Labnaf configures it automatically. These details are useful if you want to replace the built-in Labnaf optimizations by your own implementation and extensions for example as part of your internal software packaging and distribution.

The second part describes **when these optimizations automatically occur** and how you can disable this automation, in case you want to replace it by your own implementation.

# CONTENTS

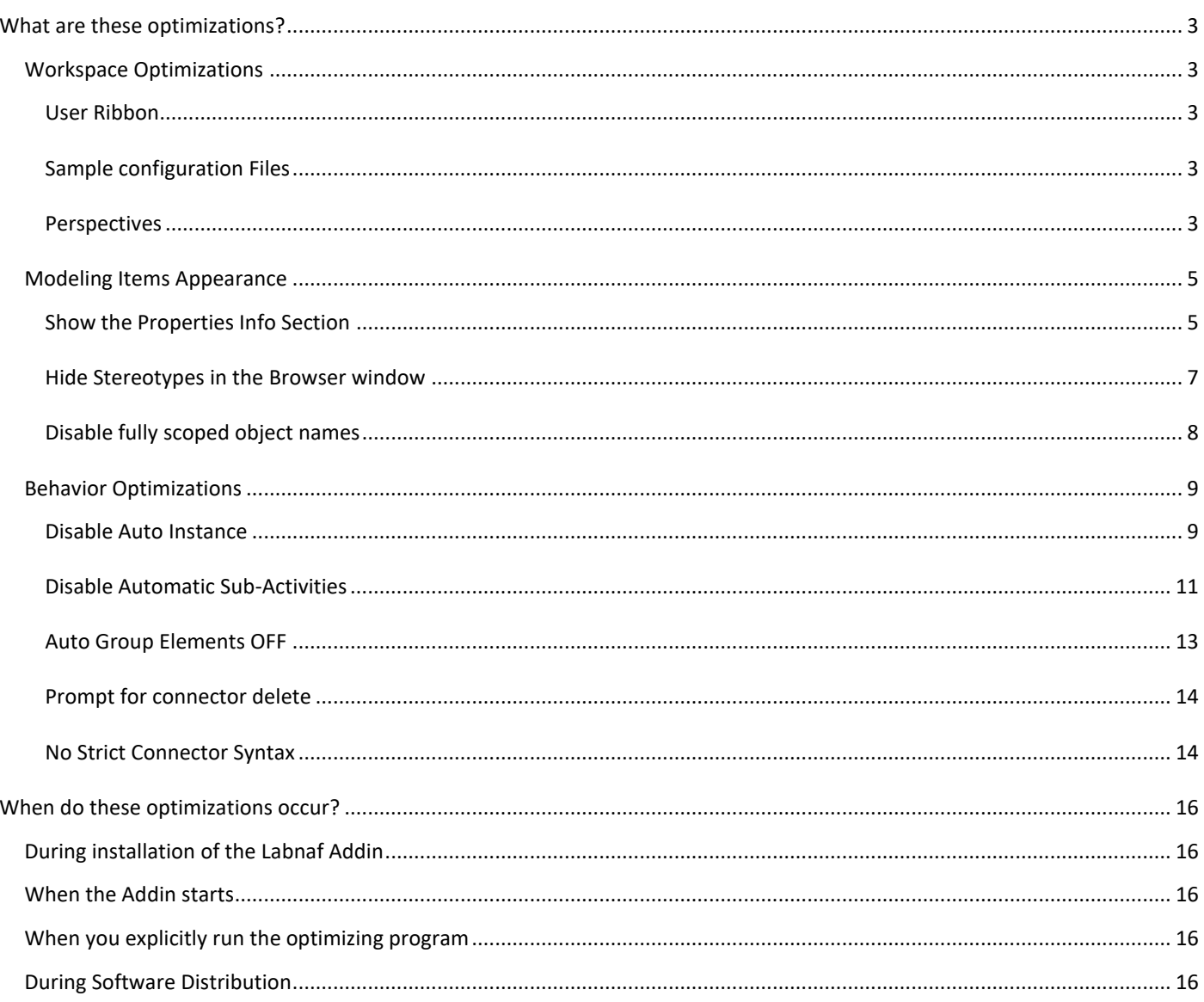

# <span id="page-2-0"></span>WHAT ARE THESE OPTIMIZATIONS?

# <span id="page-2-2"></span><span id="page-2-1"></span>WORKSPACE OPTIMIZATIONS

## USER RIBBON

# MANUAL CREATION OF THE CONFIGURATION ITEMS

# UPDATE PERSONAL PREFERENCES

- Start / Workspace / My Workspaces / Ribbon
- Uncheck menu options

# AUTOMATED DEPLOYMENT OF THE CONFIGURATION ITEMS

# UPDATE USERS CONFIGURATION

On the Labnaf administrator / software deployment machine

- "Update the "personal preferences" as described above
	- As a result, the following files where created or updated in %APPDATA%\Sparx Systems\EA
		- RibbonSets.xml
		- UserRibbon.xml
- Make a copy of these files to make them part of your software distribution package
- The software distribution package should copy "Labnaf RibbonSets.xml" and "UserRibbon.xml" to "%APPDATA%\Sparx Systems\EA" on users' PCs.

## <span id="page-2-3"></span>SAMPLE CONFIGURATION FILES

Sample configuration files are provided in the Labnaf package that was delivered to you. Go to "{My\_Labnaf\_Package}\Labnaf\_Addin\Installer\EASettings for Advanced SW Distribution (Optional)\ConfigurationFiles."

## <span id="page-2-4"></span>PERSPECTIVES

## MANUAL CREATION OF THE CONFIGURATION ITEMS

## UPDATE PERSONAL PREFERENCES

- Start / View / Perspectives / Customize List of Available Perspectives… / My Perspectives
- New
- Set Name: {My language}
- OK
- Select PERSPECTIVES (on the upper-right corner of the screen)
- My Perspectives / {My language}

## AUTOMATED DEPLOYMENT OF THE CONFIGURATION ITEMS

# UPDATE USERS CONFIGURATION

## On the Labnaf administrator / software deployment machine

Optimizing EA's user interface for Labnaf - Page 3 / 16 [www.labnaf.one](http://www.labnaf.one/) Cabove Communications CO2021 Alain De Preter - All Rights Reserved

- "Update the "personal preferences" as described above As a result, the following files where created or updated in %APPDATA%\Sparx Systems\EA
	- TechnologySets.xml
	- UserTechnologySet.xml
	- Make a copy of these files to make them part of your software distribution package
- The software distribution package should copy "TechnologySets.xml" and "UserTechnologySet.xml" to "%APPDATA%\Sparx Systems\EA" on users' PCs.

# <span id="page-4-1"></span><span id="page-4-0"></span>MODELING ITEMS APPEARANCE

# SHOW THE PROPERTIES INFO SECTION

A property info section is a properties information bar at the bottom of various displays such as the element Properties window, Properties dialogs and Tagged Values window. For example:

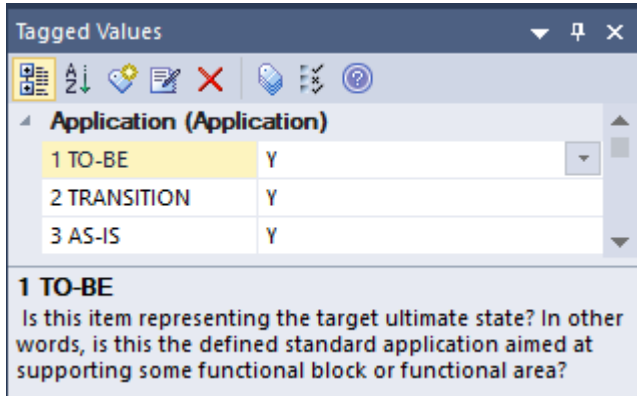

# MANUAL STEPS

Uncheck the checkbox "**Start / Preferences / General / Diagram / Hide Properties Info Section"**

NB: You must restart EA for this change to take effect. But you can of course complete all the remaining settings before restarting EA.

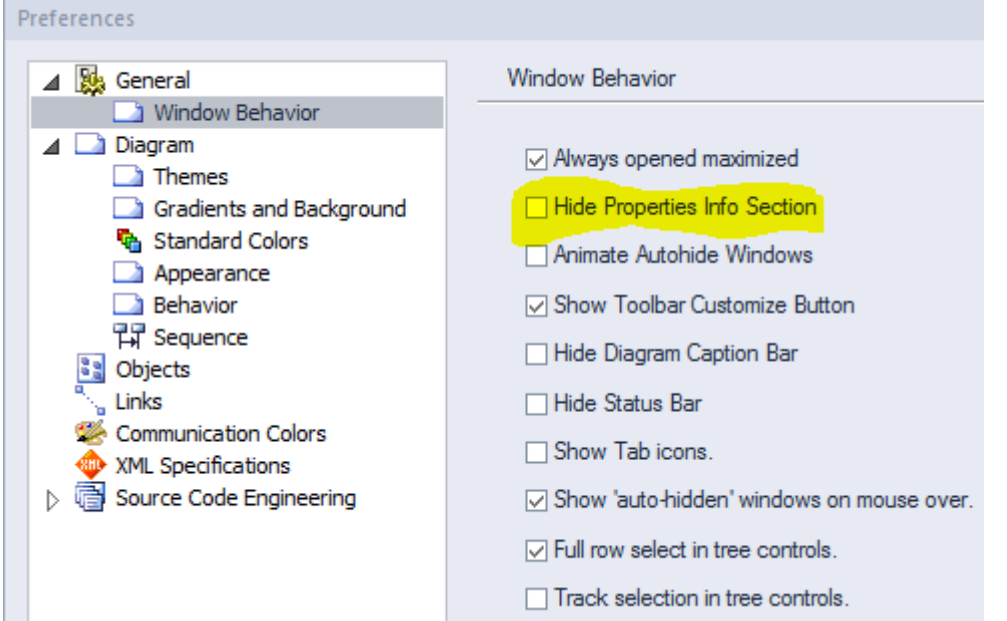

# AUTOMATED SET UP BY UPDATING REGISTRY KEY(S)

Key Name = "HKEY\_CURRENT\_USER/Software/Sparx Systems/EA400/EA/OPTIONS/HIDEPROPINFO" Key Value = 0

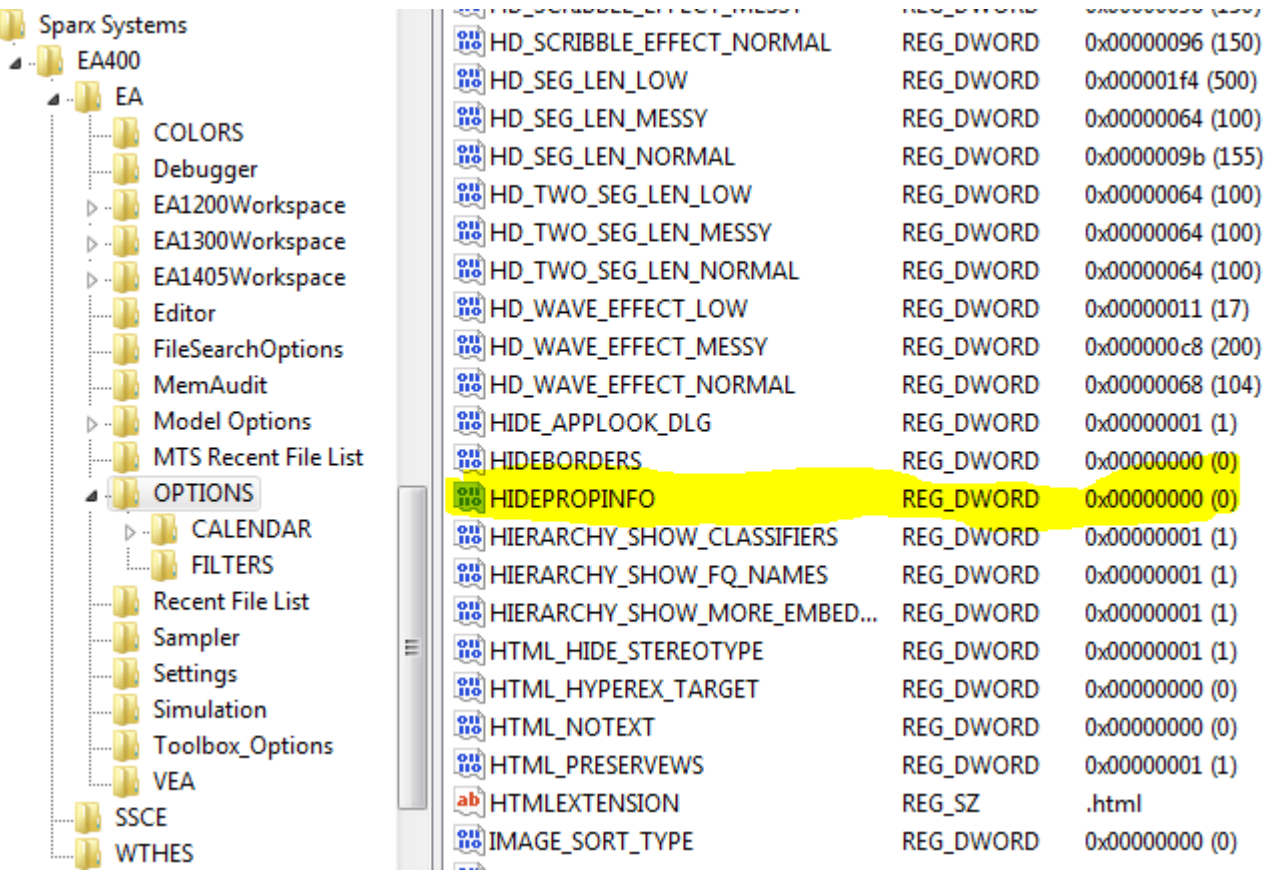

# <span id="page-6-0"></span>HIDE STEREOTYPES IN THE BROWSER WINDOW

#### MANUAL STEPS

Uncheck the checkbox "**Start / Preferences / Project Browser / Show Stereotypes"**

NB: A pop-up window tells you that "you must restart EA for this change to take effect". But you can of course complete all the remaining settings before restarting EA.

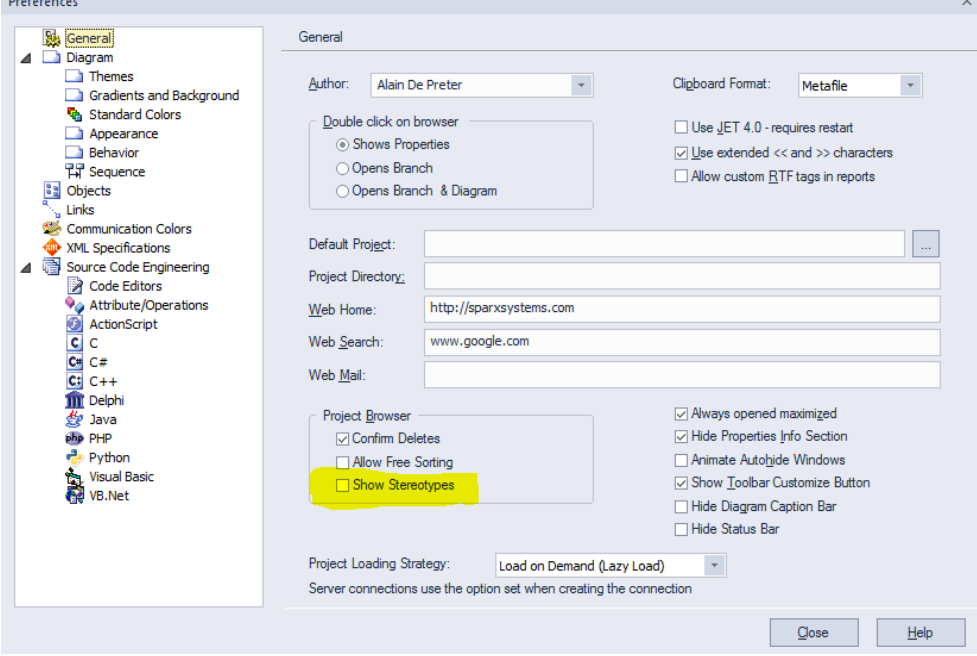

## AUTOMATED SET UP BY UPDATING REGISTRY KEY(S)

Key Name = "HKEY\_CURRENT\_USER/Software/Sparx Systems/EA400/EA/OPTIONS/TREE\_STEREO"

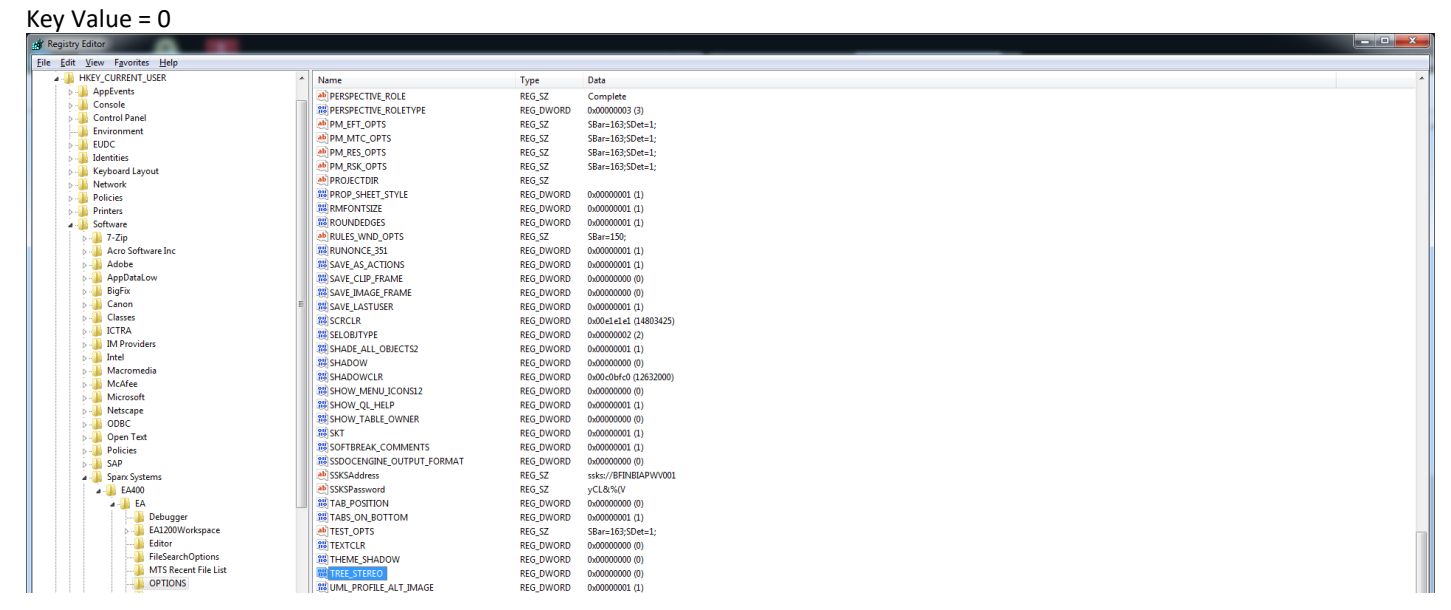

# <span id="page-7-0"></span>DISABLE FULLY SCOPED OBJECT NAMES

Avoid diagrams to show object names prefixed with the package names when the object is not in the same package as the diagram.

#### **Data Objects:: DataObject1** Attribute 1 Attribute 2

**DataObject1**

Attribute 1 Attribute 2

## MANUAL STEPS

**Preferences** 

# Check the option "**Start / Preferences / Diagram / Disable fully scoped object names"**

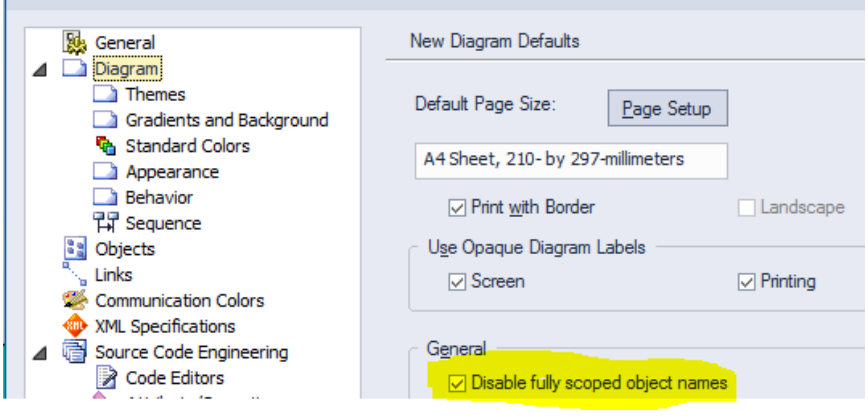

## AUTOMATED SET UP BY UPDATING REGISTRY KEY(S)

Key Name =

#### **A IN HKEY CURRENT USER** Name Data Type **AppEvents** HD\_WAVE\_EFFECT\_NORMAL REG DWORD 0x00000068 (104) **D** Console **RU HIDE APPLOOK DLG REG DWORD** 0x00000001 (1) **D** Control Panel **BUINSTANCE\_DEF2** REG\_DWORD 0x00000001 (1) **Environment** ab LAST DIAGRAM TYPE2 REG SZ NMRS-Information Art  $\triangleright$   $\blacksquare$  EUDC ab LAST\_DOC\_COVERPAGE **REG SZ** aCover Page  $\triangleright$   $\blacksquare$  Identities ab LAST\_DOC\_FILENAME REG SZ C:\A\LT\SparxDev\bal **N** Keyboard Layout **BULAST\_DOC\_FORMAT REG\_DWORD** 0x00000000 (0) **Network** ab LAST DOC STYLESHEET REG SZ aStyle Sheet  $\triangleright$  Policies ab LAST\_DOC\_TEMPLATE REG\_SZ **Model Report**  $\triangleright$  Printers ab LAST\_DOC\_TOC\_PAGE RFG SZ aTOC. **A** Software  $\triangleright$  7-Zip ab LAST\_GEN\_THEME RFG SZ <current user theme> **Acro Software Inc.** ab LAST\_PERSPECTIVE\_SET REG SZ /730-111 as -6f-lb-40f8-3 **REG DWORD Adobe Rig Last Source Type** 0xffffffff (4294967295) AppDataLow REG\_DWORD **BU** Last\_Target\_Type 0:00000003 (3)  $\triangleright$  - **BigFix** ab LAST THEME **REG SZ Enterprise Architect 12 D** Canon ab Last\_Transfer\_Source **REG SZ** C:\A\LT\SparxBU\Repi **No. Ille Classes** ab Last\_Transfer\_Target REG\_SZ DBType=3;Connect=P  $\triangleright$   $\cdot$  ICTRA Last\_Transfer\_Type REG\_DWORD 0x00000002 (2)  $\triangleright$  -  $\blacksquare$  IM Providers **BU LASTELEM REG DWORD** 0x00000002 (2) Intel  $\sim$   $\sim$ ab LASTELEMPAGE REG\_SZ UML::Component Macromedia ab<sup>1</sup> LastSearchTerm RFG SZ Test McAfee  $\triangleright$   $\blacksquare$ ab LASTUSER REG\_SZ Admin Microsoft  $\triangleright$   $\blacksquare$ **BULINECLR** 0x00000000 (0) REG DWORD **Netscape BULINETHICKNESSES** REG\_DWORD 0x00000001 (1)  $\triangleright$  T<sub>0</sub> ODBC ab LOAD STARTUP WORKSPACE REG SZ Custom: NMRS Works Den Text ab MAINTChange\_OPTS REG\_SZ SBar=150:SDet=1:  $\triangleright$  **Policies** ab MAINTDecision OPTS **REG SZ** SBar=150:SDet=1:  $\triangleright$   $\cdot$   $\blacksquare$  SAP ab MAINTDefect\_OPTS REG SZ SBar=150;SDet=1; **A** Sparx Systems ab MAINTEvent\_OPTS ⊿ **II** EA400 **REG SZ** SRar-150-SDet-1- $\blacksquare$  EA ab MAINTIssue\_OPTS REG\_SZ SBar=150;SDet=1; -0 COLORS ab MAINTToDo\_OPTS REG\_SZ SBar=150:SDet=1: .n Debugger ab MDG\_TECHNOLOGY\_STATUS REG\_SZ NIEM=0;WebProfile=0  $\overline{\triangleright}$ EA1200Workspace ab MDGTechnology PathList **REG SZ** N:V .. T. Editor ab MY TECHNOLOGY **REG SZ** <global> **FileSearchOptions** ۰Π **RU**NEWPACKAGE\_ADDVC REG\_DWORD 0x00000000 (0) MTS Recent File List .n **RUN NEWPACKAGE INITCONTENT REG DWORD** 0x00000002 (2) **A D** OPTIONS REG\_DWORD 0x00000001 (1)

"HKEY\_CURRENT\_USER/Software/Sparx Systems/EA400/EA/OPTIONS/NO\_FULL\_NAMES" Key Value = 1

# <span id="page-8-1"></span><span id="page-8-0"></span>BEHAVIOR OPTIMIZATIONS

#### DISABLE AUTO INSTANCE

When you [drag and drop some elements](https://sparxsystems.com/enterprise_architect_user_guide/14.0/modeling_tools/pastingfromthetree.html) from the browser window ("paste from the tree), like applications and data entities, from the browser window onto a diagram, avoid automatic creation of a new instance (instead of a simple link to the element) and avoid prompting to select whether to create a link or an instance.

Whe[n dragging and dropping some elements from the browser window](https://sparxsystems.com/enterprise_architect_user_guide/14.0/modeling_tools/pastingfromthetree.html) to a diagram **for the first time**, uncheck the "Hold Ctrl to Show this dialog".

#### MANUAL STEPS

Key Value = 0

#### Uncheck the option "**Start / Preferences / Diagram / Behavior / Auto Instance**

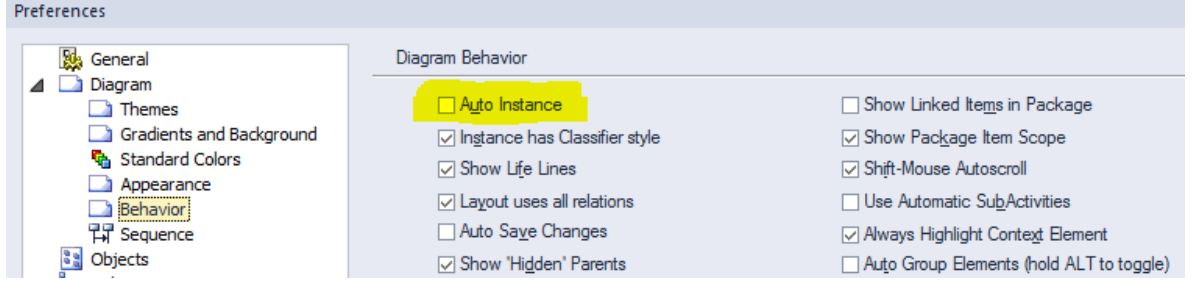

#### AUTOMATED SET UP BY UPDATING REGISTRY KEY(S)

Key Name = "HKEY\_CURRENT\_USER/Software/Sparx Systems/EA400/FA/OPTIONS/AUTO\_INSTANCE"

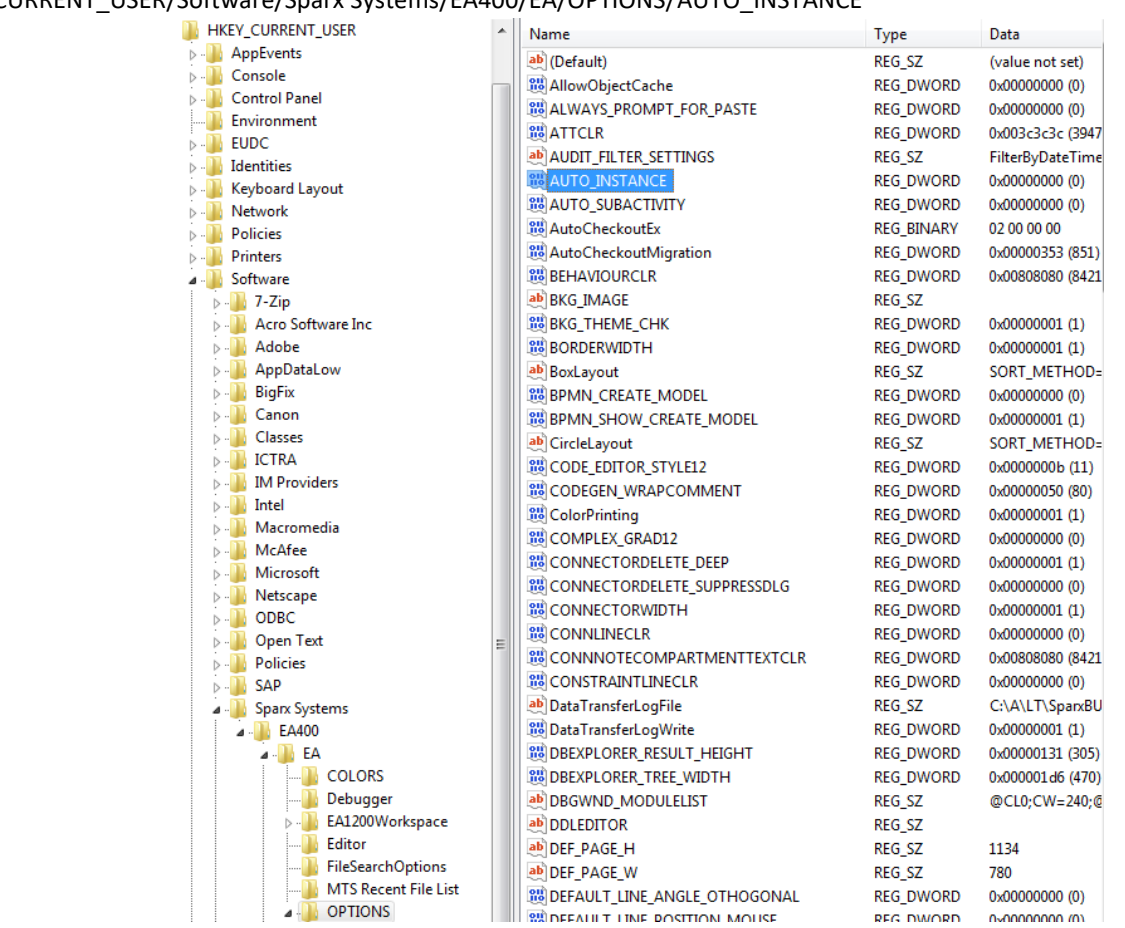

Key Name = "HKEY\_CURRENT\_USER/Software/Sparx Systems/EA400/EA/OPTIONS/ ALWAYS\_PROMPT\_FOR\_PASTE"  $Key Value = 0$ 

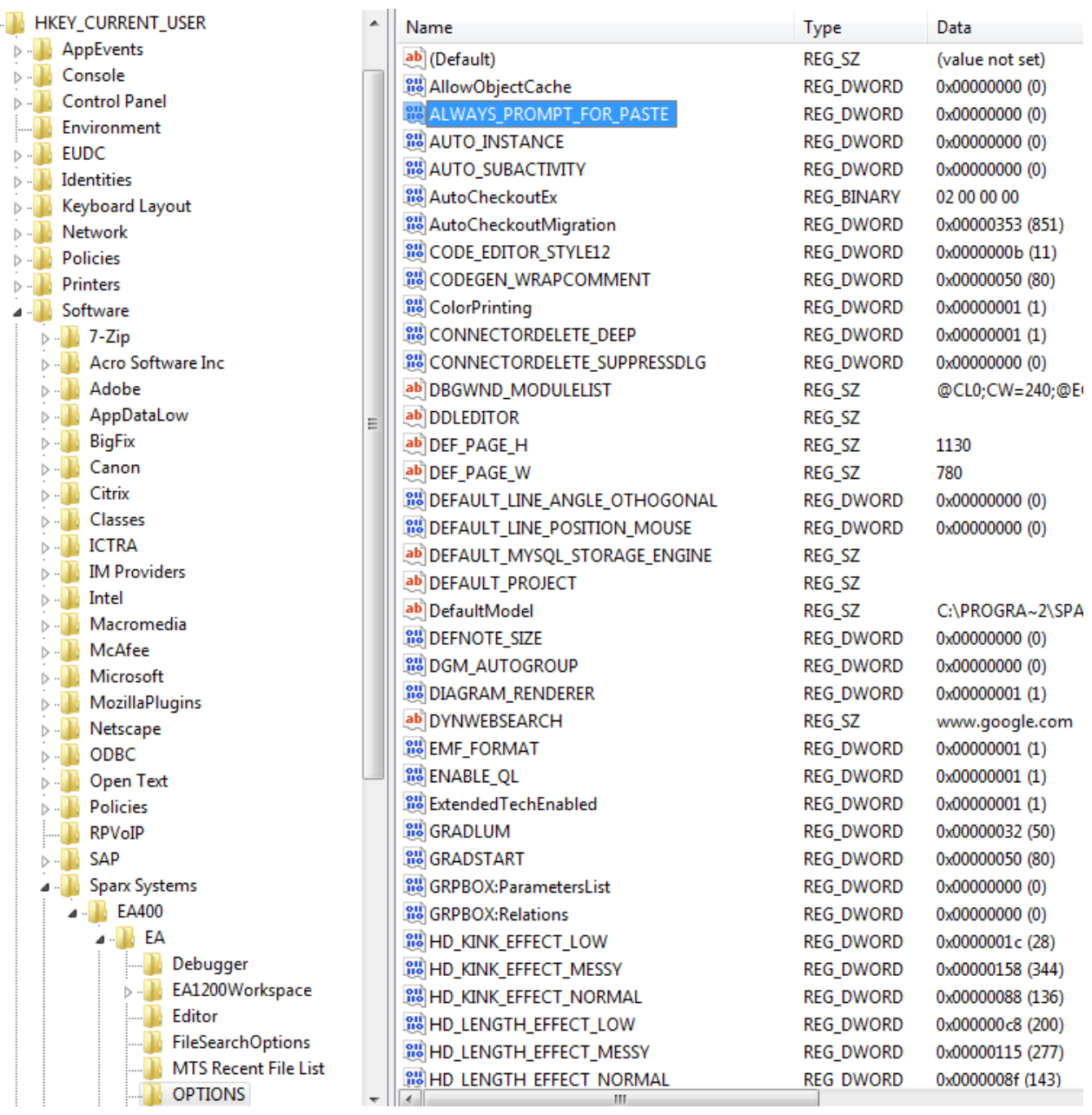

# <span id="page-10-0"></span>DISABLE AUTOMATIC SUB-ACTIVITIES

This configuration might be necessary in the case where your custom language/MDG contains

- Element stereotypes that derived from Activity
- Diagram stereotypes derived from Activity Diagram

In such case you might want to avoid automatic creation of a new Structured Activity element when you drag one Activity diagram from the Browser window onto another Activity diagram and select the 'Hyperlink' option.

# MANUAL STEPS

# Uncheck the option "**Start / Preferences / Diagram / Behavior / Use Automatic SubActivities"**

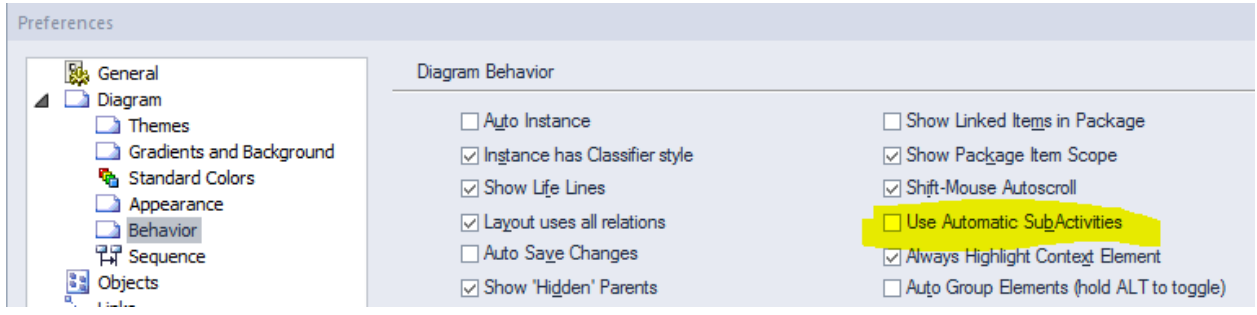

# AUTOMATED SET UP BY UPDATING REGISTRY KEY(S)

Ā

Key Name = "HKEY\_CURRENT\_USER/Software/Sparx Systems/EA400/EA/OPTIONS/AUTO\_SUBACTIVITY"

Key Value = 0

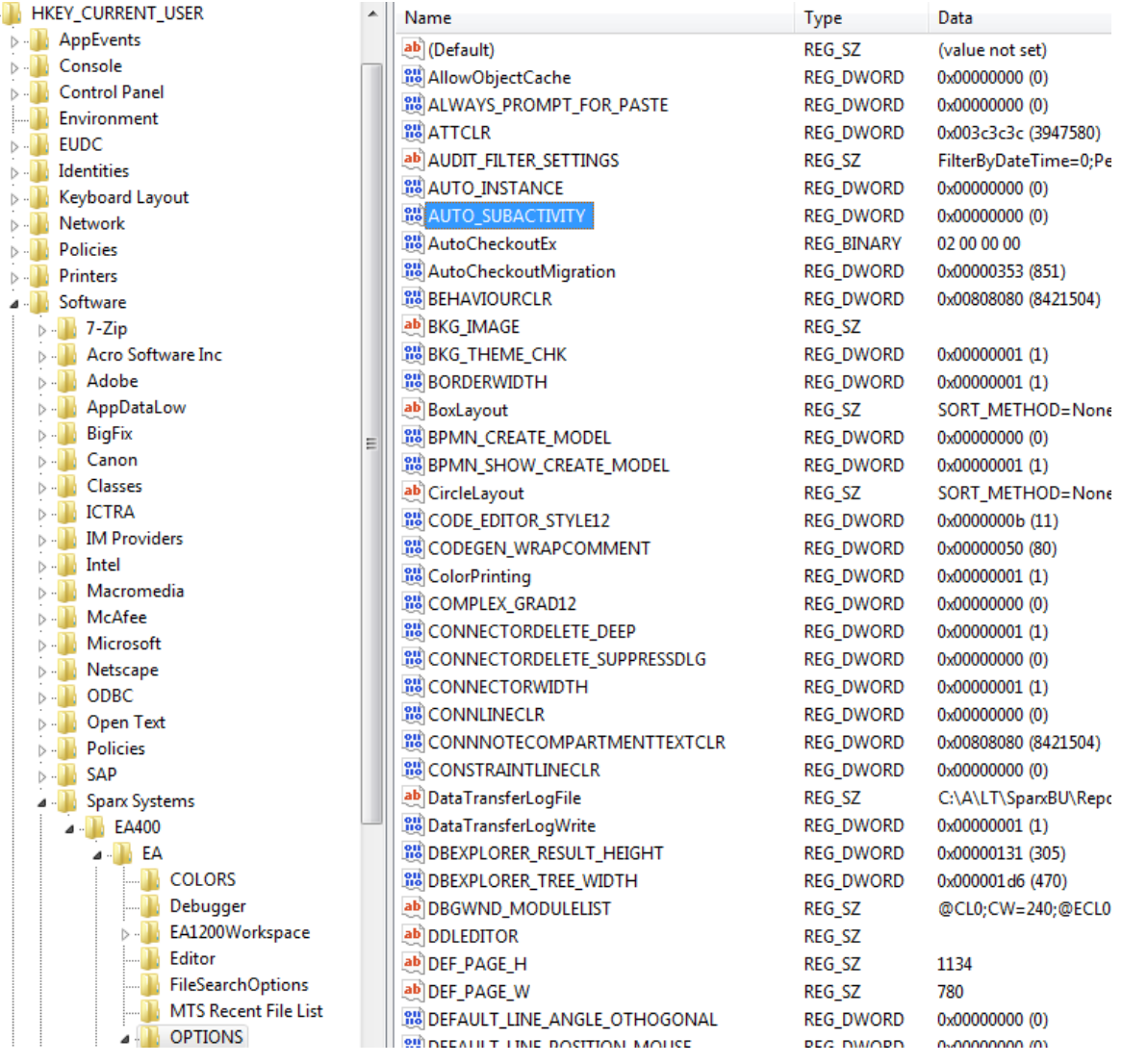

# <span id="page-12-0"></span>AUTO GROUP ELEMENTS OFF

Avoid model elements to be relocated in the browser window structure when dragging and dropping items from one parent to another in a diagram.

# MANUAL STEPS

# Uncheck the option "**Start / Preferences / Diagram / Behavior / Auto Group Elements"**

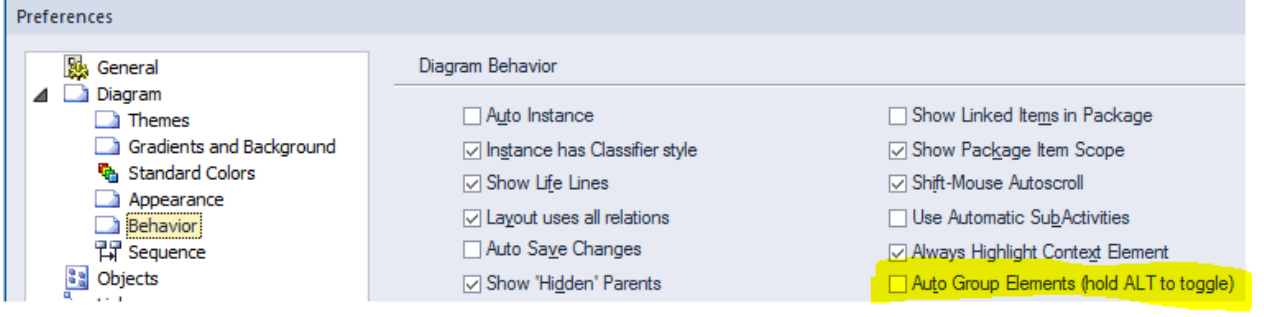

#### AUTOMATED SET UP BY UPDATING REGISTRY KEY(S)

Key Name = "HKEY\_CURRENT\_USER/Software/Sparx Systems/EA400/EA/OPTIONS/DGM\_AUTOGROUP" Key Value = 0

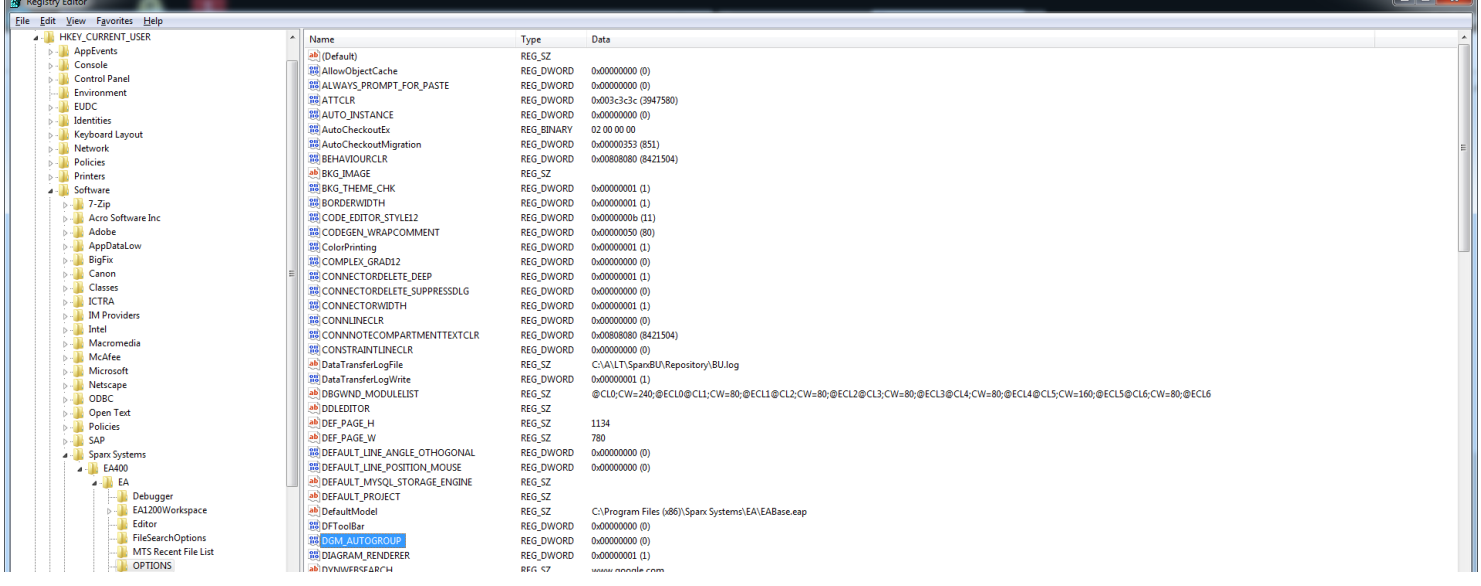

# <span id="page-13-0"></span>PROMPT FOR CONNECTOR DELETE

When the user opts to "delete" a connector from a diagram, make sure he is prompted to either delete the connector from the model repository or to just hide it in the current view.

# MANUAL STEPS

Select the option "Start / Preferences / Links" and check the item "Prompt on connector deletes":

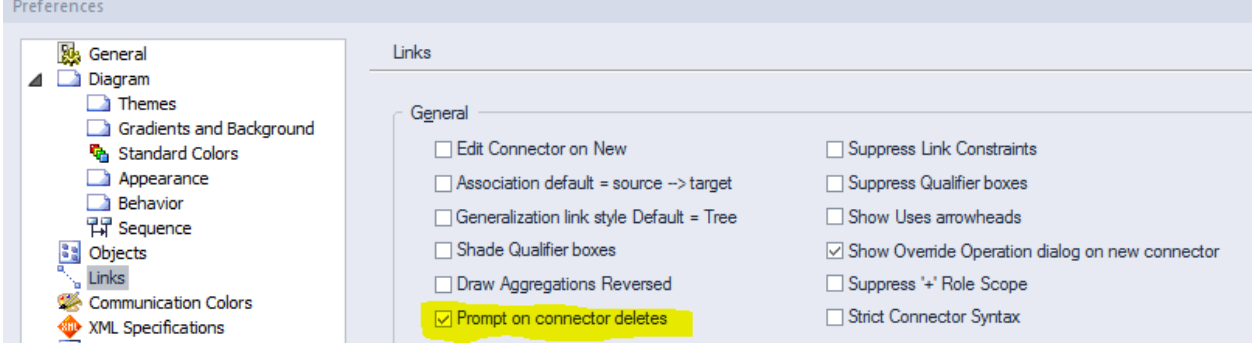

# AUTOMATED SET UP BY UPDATING REGISTRY KEY(S)

# Kev Name = "HKEY\_CURRENT\_USER\Software\Sparx Systems\EA400\EA\OPTIONS\CONNECTORDELETE\_SUPPRESSDLG"

<span id="page-13-1"></span>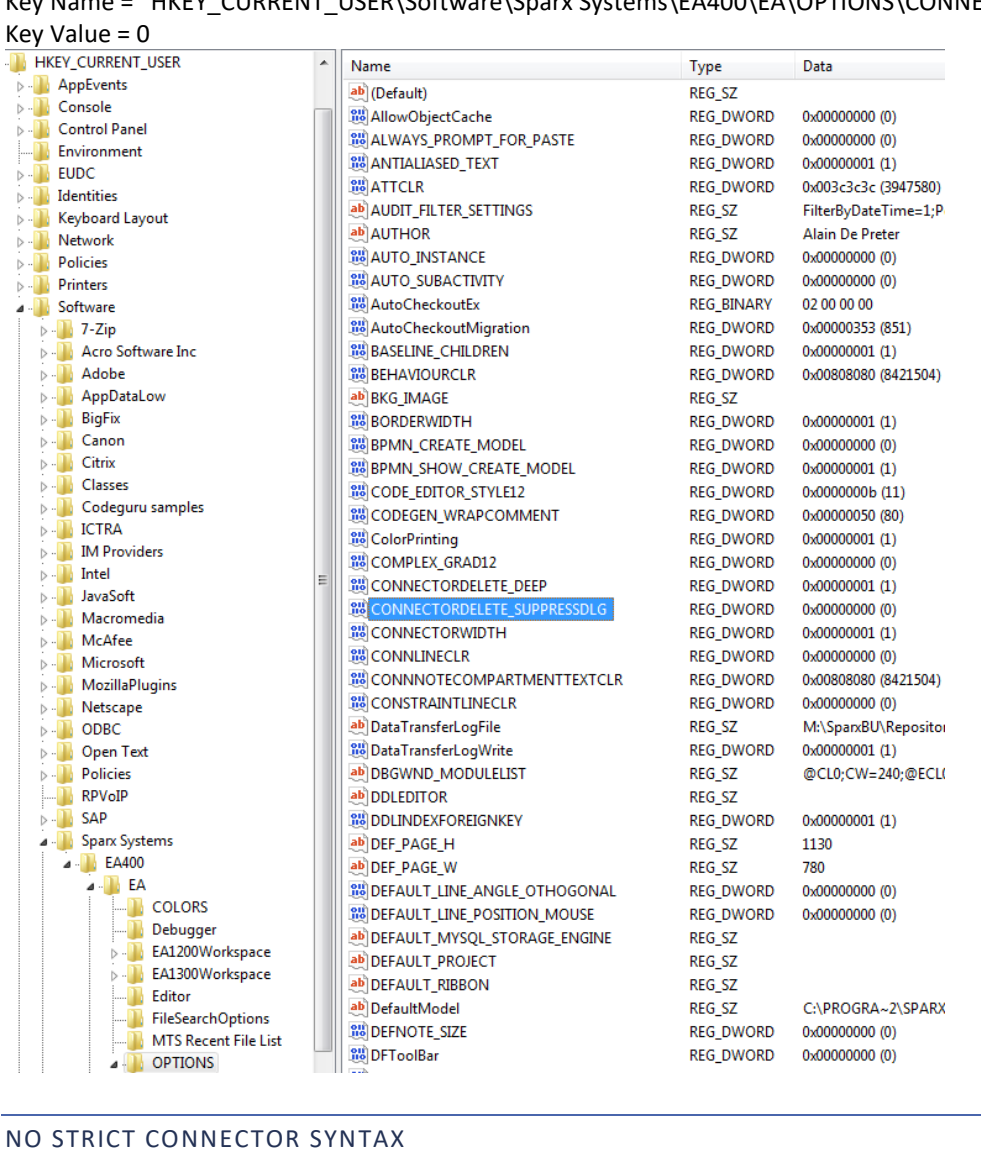

Do not enforce consistency of stereotyped connectors with underlying UML connector syntax. **This is very important if you don't want your element and connector stereotypes to inherit UML constraints!!!**

# MANUAL STEPS

Select the option "Start / Preferences / Links" and uncheck the item "Strict connector syntax":

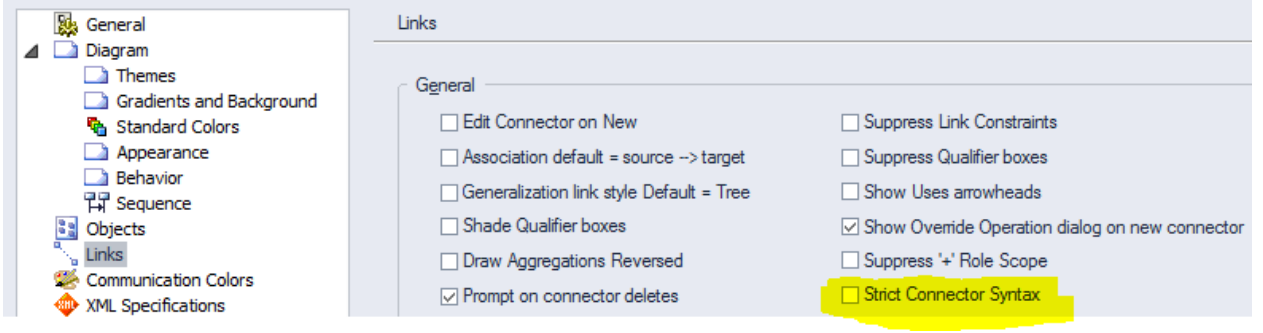

# AUTOMATED SET UP BY UPDATING REGISTRY KEY(S)

Key Name = "HKEY\_CURRENT\_USER\Software\Sparx Systems\EA400\EA\OPTIONS\UML\_STRICT" Key Value = 0

# <span id="page-15-0"></span>WHEN DO THESE OPTIMIZATIONS OCCUR?

# <span id="page-15-1"></span>DURING INSTALLATION OF THE LABNAF ADDIN

**The Labnaf Addin installer updates all the above optimizations.**

# <span id="page-15-2"></span>WHEN THE ADDIN STARTS

**Every time the Labnaf Addin starts, it performs all the above optimizations except the user ribbons and the perspectives.**

To perform this, it resets some EA registry keys exactly as the installer does.

# <span id="page-15-3"></span>WHEN YOU EXPLICITLY RUN THE OPTIMIZING PROGRAM

If you changed something by mistake, **you can always reset to all the above recommended settings**.

Press the "**Start"** button and select "**Labnaf / Optimize EA user interface for Labnaf**".

**This updates all the above optimizations.**

# <span id="page-15-4"></span>DURING SOFTWARE DISTRIBUTION

You can override what the Labnaf addin installer does.

You can also add your customer user ribbons as described in this document.

Sample configuration files are provided in the Labnaf package that was delivered to you. Go to "{My\_Labnaf\_Package}\Labnaf\_Addin\Installer\EASettings for Advanced SW Distribution (Optional)\ConfigurationFiles."